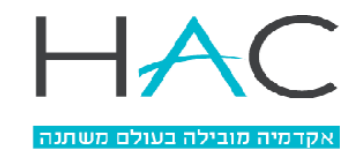

1

רישום מקוון לקורסים – יעוץ וירטואלי

.1 יש להיכנס למערכת המידע, לבחור שנה רלוונטית וללחוץ על 'יעוץ וירטואלי':

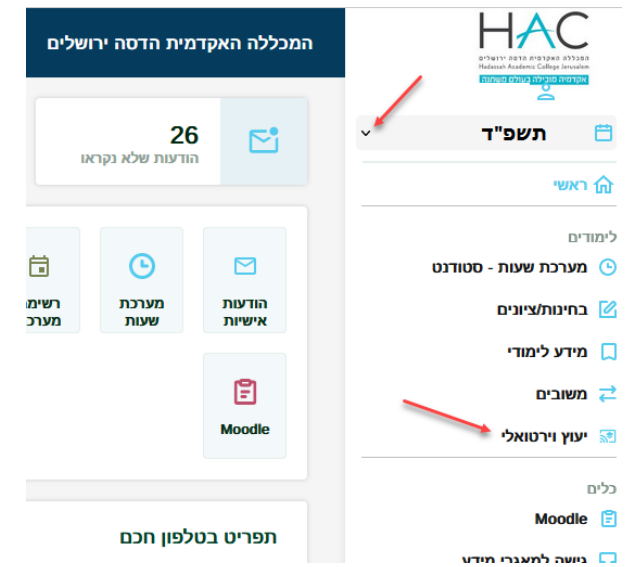

.2 יש לבחור את התקן הלימודי הרלוונטי :

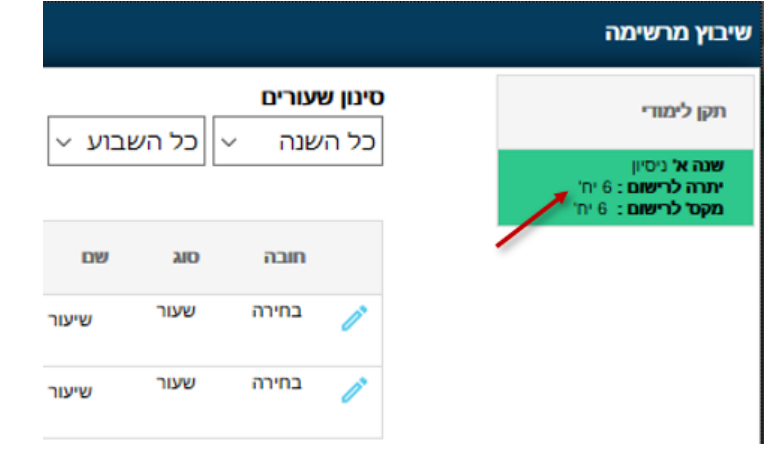

.3 על מנת לבחור את הקורס הרצוי יש ללחוץ על העיפרון מימין לשם השיעור

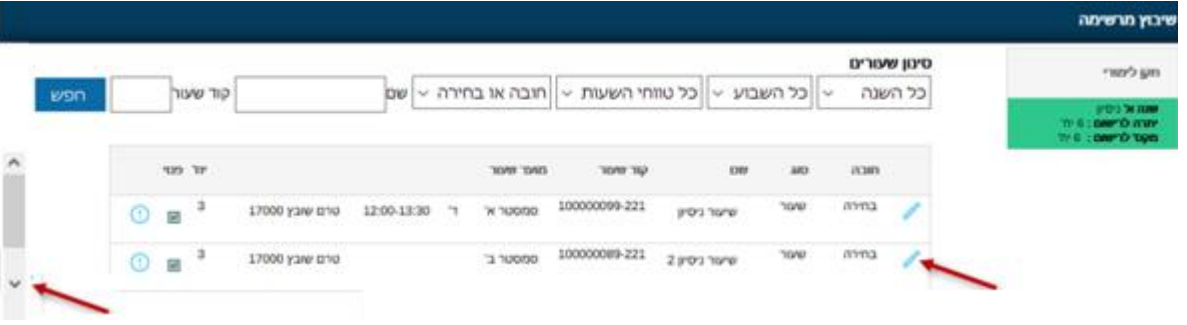

## \* ניתן לגלול באמצעות החיצים משמאל, על-מנת לראות את כל הרשימה.

www.hadassah.ac.il | registration@hadassah.ac.il

<sup>9</sup> רח' הנביאים 37, ת.ד. 1114, ירושלים 9101001 © 02-6291944/45/64 9 37 Hanevi'im Street, P.O. Box 1114, Jerusalem 9101001 © +972-2-6291919

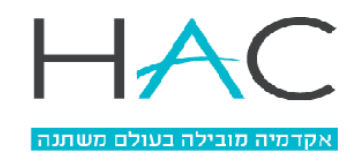

2

.4 לחיצה על אישור תוסיף את השיעור למערכת השעות:

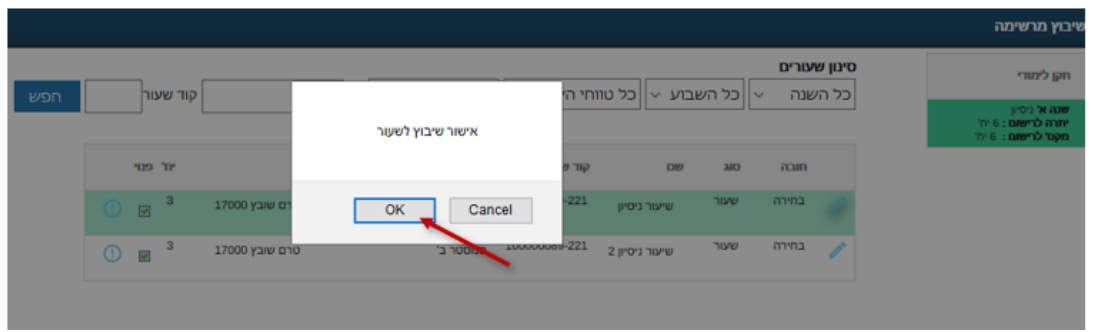

.5 דרך נוספת לשיבוץ לקורסים – לסגור את רשימת הקורסים לשיבוץ, ובמטריצה של מערכת השעות ללחוץ על עיפרון במועד השיבוץ הרצוי. לחיצה על העיפרון תציג רשימה מצומצמת רק של הקורסים שנלמדים באותו מועד –

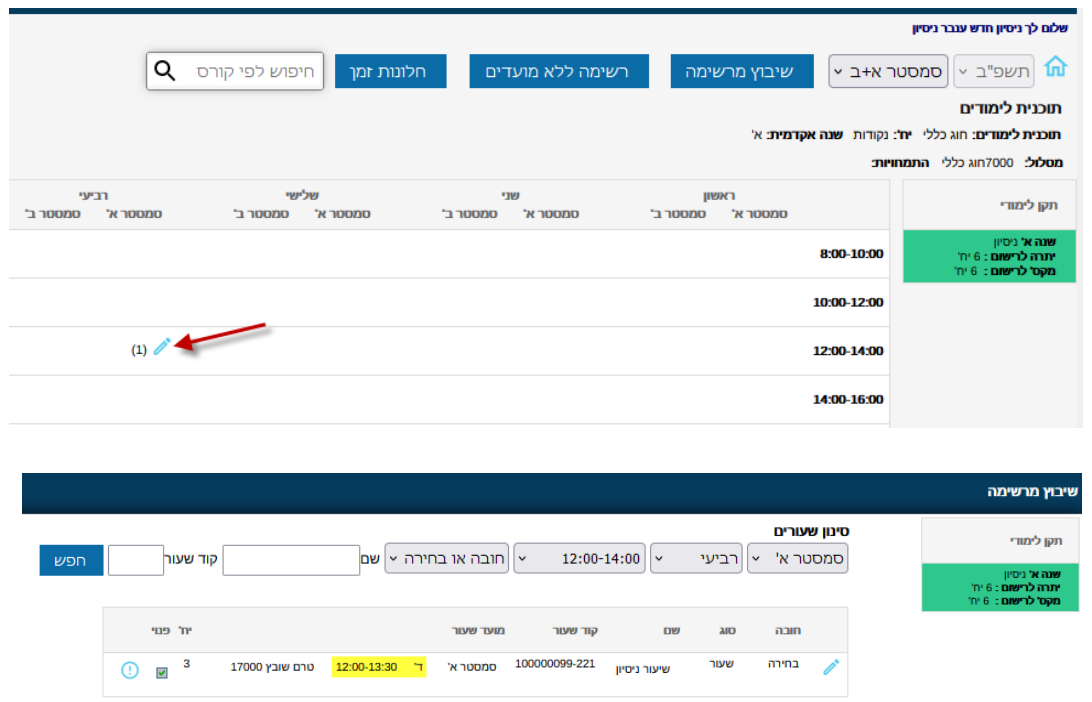

.6 שיבוץ מתאפשר כאשר השיעור לא חופף לשיעור אחר במערכת השעות. שיבוץ במקביל, ל- 2 שיעורים שמתקיימים בו-זמנית, מצריך אישור מיוחד. בעת ניסיון להשתבץ לקורס שיוצר חפיפה במערכת השעות תתקבל השגיאה הבאה. יש לפנות במצב זה לרכז/יועץ האקדמי של החוג –

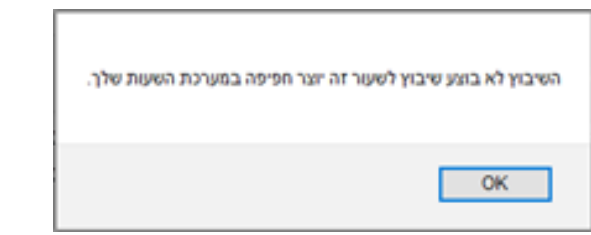

www.hadassah.ac.il | registration@hadassah.ac.il

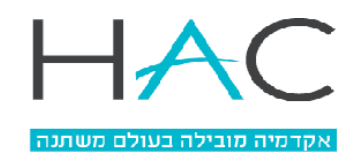

3

7. שיעורים ללא מועדים ניתן לראות בלחיצה על הכפתור 'רשימת שעורים ללא מועדים':

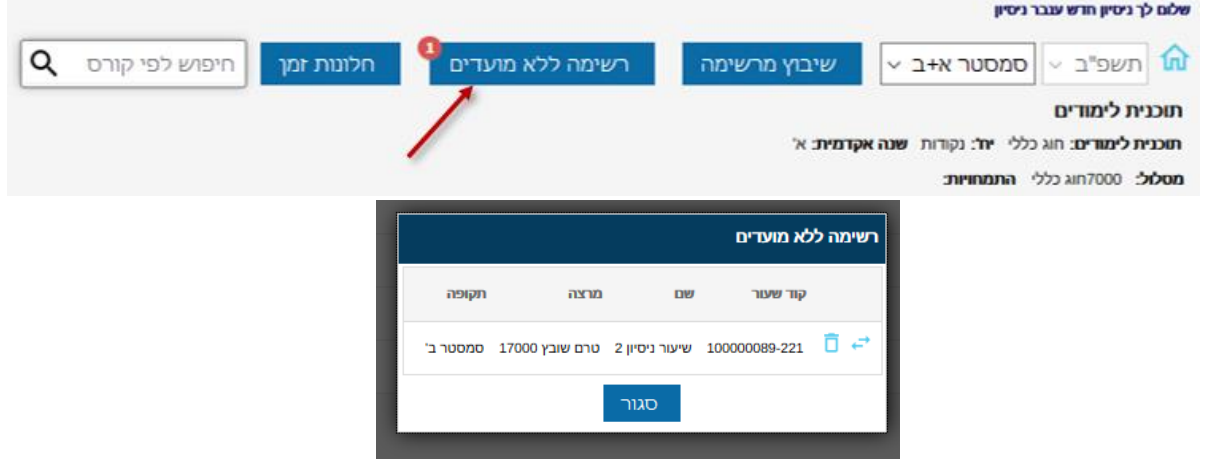

.8 לאחר בחירת שעור, היתרה לרישום מתעדכנת בהתאם:

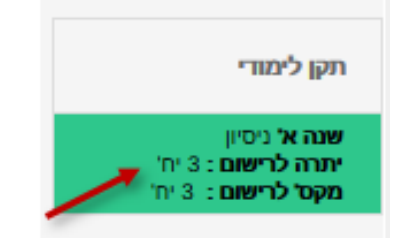

9. השיבוץ מתאפשר ע"פ נקודות הזכות (יח') שצריך, ברגע שבחרנו שיעורים בסך כל נקודות הזכות שאנו צריכים, ייעלמו שאר השיעורים ולא ניתן יהיה לבחור:

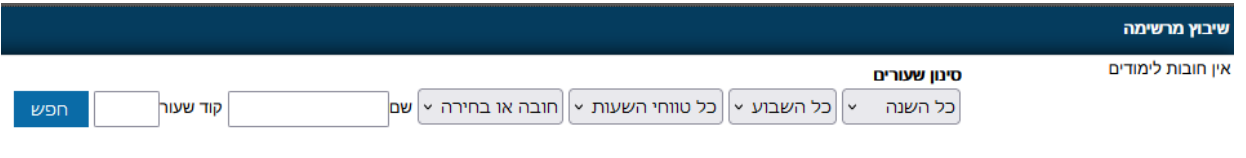

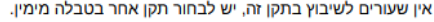

.10 לאחר לחיצה על **סגירת חלון** יש לבחור סמסטר רצוי כדי לראות את השיבוץ הנבחר:

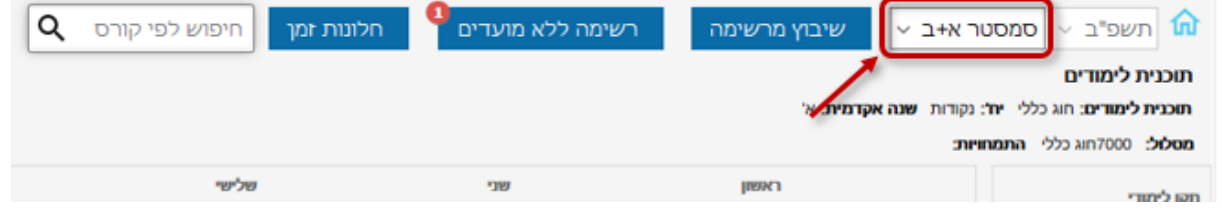

www.hadassah.ac.il | registration@hadassah.ac.il

<sup>9</sup> רח' הנביאים 37, ת.ד. 1114, ירושלים 9101001 © 6291944/45/64 02-629 9 37 Hanevi'im Street, P.O. Box 1114, Jerusalem 9101001 © +972-2-6291919

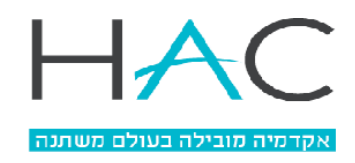

.11 אם רוצים לשנות את הבחירה, יש לבצע מחיקה, ע"י לחיצה על כפתור הפח -

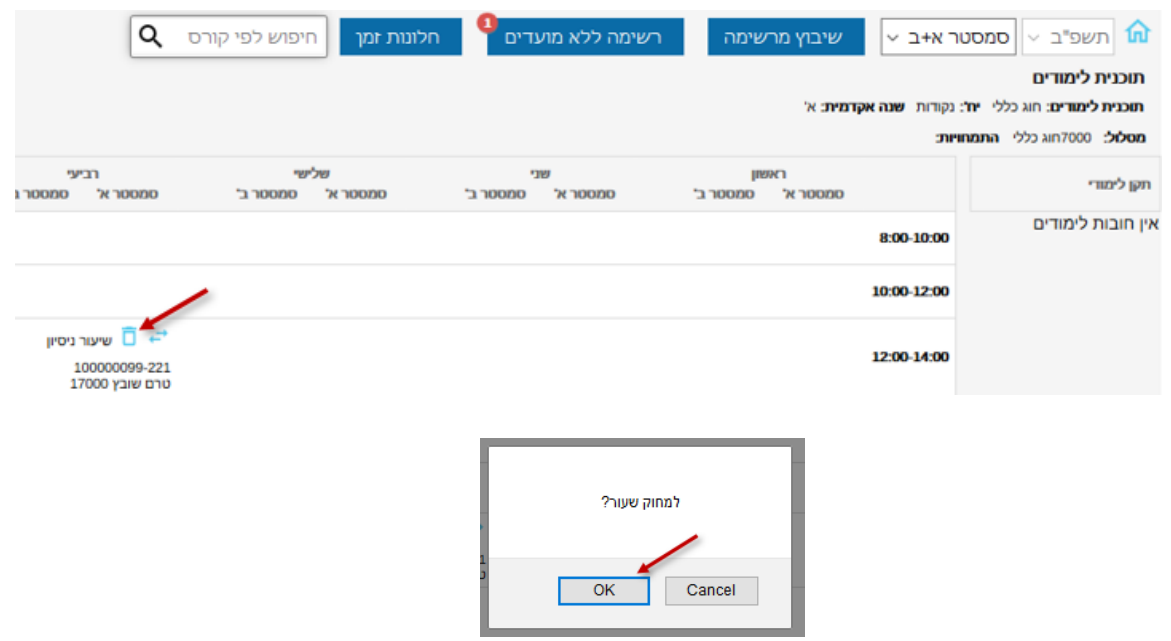

4

.12 לאחר המחיקה, כדי לחזור לרשימת השיעורים על מנת לבחור שיעור אחר, יש ללחוץ על 'שיבוץ מרשימה', לסמן שוב את התקן הלימודי הרלוונטי ולבחור קורס חדש ע"י לחיצה על העיפרון -

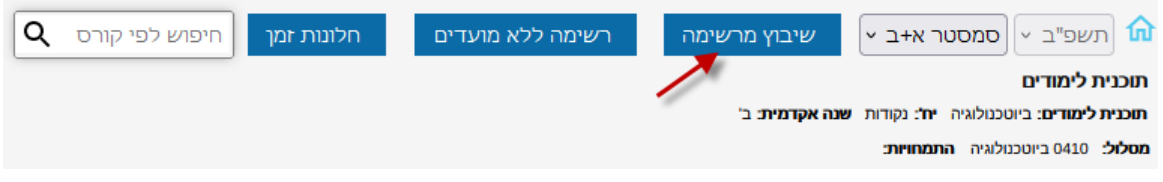

- \* לחילופין אפשרי ללחוץ על העיפרון במועד הקורס שנמחק ולבחור קורס אחר מהרשימה.
- 13. שיעורים ללא מועדים (שלא הוגדר להם יום ושעות) ניתן לראות בלחיצה על הכפתור 'רשימה ללא מועדים'

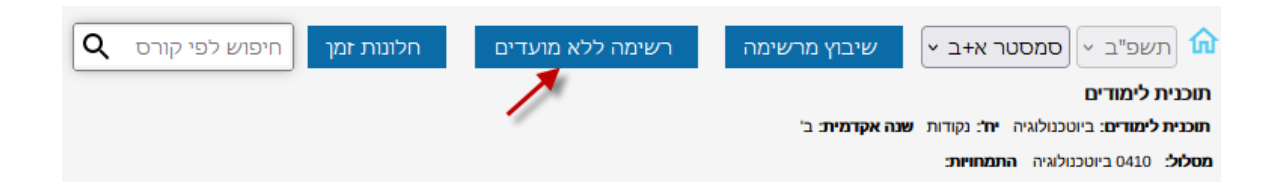

- 14. במקרה של שגיאה עקב חפיפה, יש לפנות לרכז/ת קורסי בחירה כלל-מכללתיים במייל electives@hac.ac.il. נא לציין במייל מס' ת.ז, שם מלא, פירוט הבעיה וצילום מסך.
- .15 במקרה של אחת מהבעיות הבאות היועץ לא נפתח כלל, לא מופיעים כלל שיעורים לשיבוץ, בכל השיעורים מופיע X אדום, מתקבלת שגיאה טכנית לא ברורה, או בכל בעיה אחרת שלא מפורטת בסעיפים ,10-11 יש לפנות למח' אורביט במייל orbitrequest@hac.ac.il.

נא לציין במייל מס' ת.ז, שם מלא ופירוט של מהות הבעיה.

## **בהצלחה.**

www.hadassah.ac.il | registration@hadassah.ac.il